## eHealth Ontario

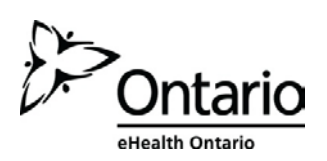

## **How to Change your ONE® ID Challenge Questions**

## **Before you begin**

You will need the following information:

 The Login ID, or user name, provided by your Local Registration Authority

## **Follow these steps**

1. In your internet browser, go to www.ehealthontario.ca; click **LOGIN**.

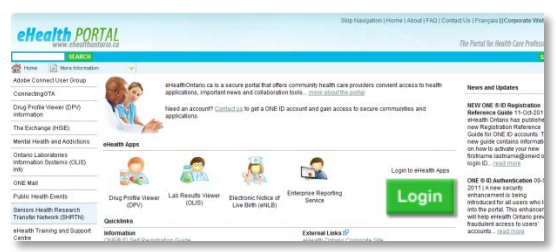

2. On the Log In page, enter your user name and password; click **LOG IN**.

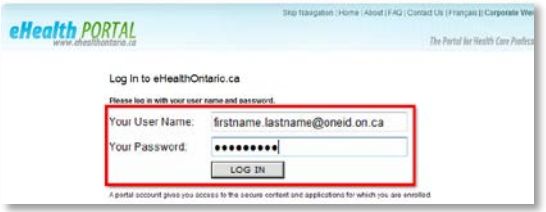

3. On the eHealth Portal page, click **MY PROFILE**.

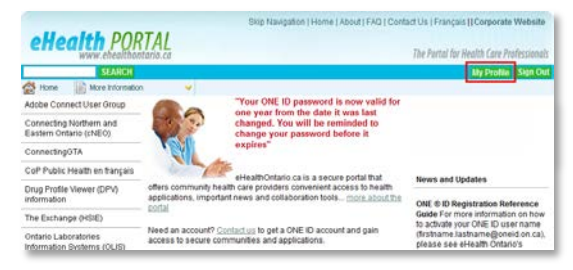

3. In My Profile, click the **CHALLENGE QUESTIONS** tab.

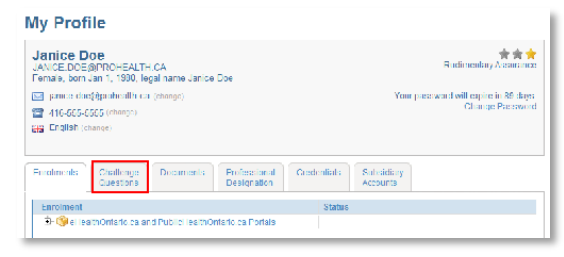

CHALLENGE QUESTION AND ANSWER TIPS

- Choose questions to which only you know the answers.
- **EX Choose answers that are easy to remember but not** easy to guess.
- One word answers are best.
- You cannot select a question more than once. You cannot provide the same answer more than once.

Your current password

If you cannot remember this information, contact the eHealth Ontario Service Desk at the number below.

- 4. To change a single question and answer:
	- a) On the Challenge Questions tab, click **CHANGE** beside the question you wish to change.

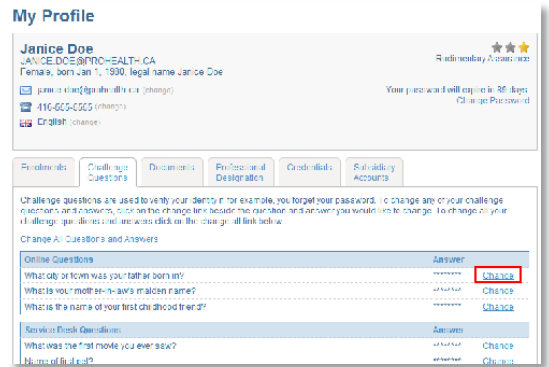

b) On the Change Challenge Question page, click the drop arrow and select a new question, enter the answer in the space provided and click **OK**.

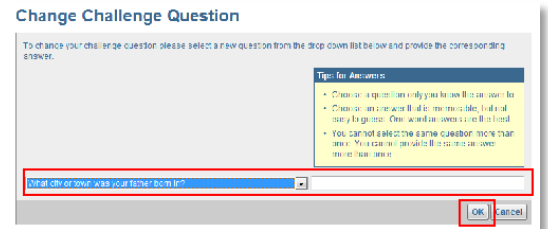

5. To change all of your challenge questions and answers without having to click OK after each change, click **CHANGE ALL QUESTIONS AND ANSWERS** on the Challenge Question tab.

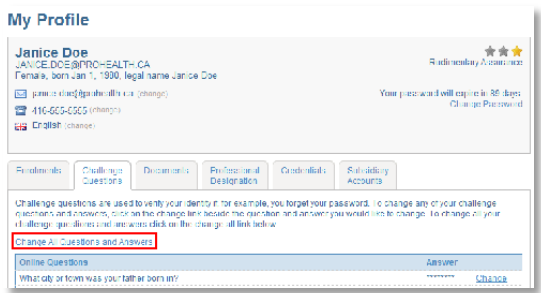

A message displays on the My Profile page, confirming that you have successfully changed your challenge question(s). To leave your account, click **LOG OUT**.